#### Brugervejledning til Smart Pianist

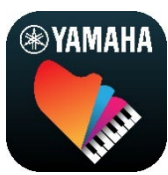

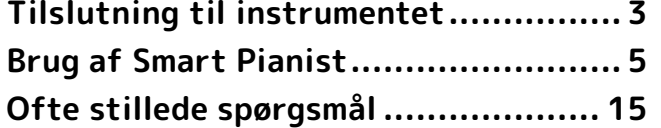

Smart Pianist er en app, du kan bruge på din smartenhed ved at oprette forbindelse til et kompatibelt digitalt Yamahainstrument. Klik [her](https://download.yamaha.com/files/tcm:39-1262339) for at se en liste over kompatible modeller og funktioner.

\* Yamaha kan fra tid til anden opdatere appen uden varsel. For at kunne udnytte funktionerne fuldt ud anbefales det, at du bruger den seneste version. Denne vejledning er baseret på den version, der er tilgængelig på udgivelsesdatoen.

#### Om denne guide

- De illustrationer og skærmbilleder (taget med iPad'en i vandret position), der vises i denne guide, er kun til instruktionsformål. Derfor kan funktionerne i nogle skærmbilleder være forskellige fra de faktiske funktioner, afhængigt af den tilsluttede model.
- iPad og iPadOS er varemærker tilhørende Apple Inc. og er registreret i USA og andre lande.
- IOS er et varemærke eller registreret varemærke tilhørende Cisco i USA og andre lande og bruges under licens.
- App Store og iCloud Drive er servicemærker tilhørende Apple Inc. og er registreret i USA og andre lande.
- Android er et varemærke tilhørende Google LLC.
- Wi-Fi er et registreret varemærke tilhørende Wi-Fi Alliance®.
- Bluetooth®-ordmærket og -logoerne er registrerede varemærker tilhørende Bluetooth SIG, Inc., og Yamaha Corporations anvendelse af sådanne mærker sker altid under licens.

## **Bluetooth**®

<span id="page-0-0"></span>• Navne på virksomheder og produkter i denne guide er varemærker eller registrerede varemærker tilhørende de respektive virksomheder.

#### Oplysninger om ophavsret

- Når du bruger musikdata, lyddata og nodedata, der sælges eller leveres af Yamaha Corporation eller tredjepart, må du ud over nedenstående handlinger ikke foretage nogen form for handling, der krænker Yamaha Corporations eller tredjeparts ophavsrettigheder, ejendomsrettigheder, andre rettigheder og interesser.
	- Handlinger, der overtræder vilkårene for brug, som er særskilt angivet af dataudbyderen vedrørende node- eller musikdata, der kan købes i butikkerne.
- Opslag af videoer, der omfatter et skærmbillede med visning af noder, eller andre handlinger, hvor hensigten er at distribuere indhold, som Yamaha Corporation eller en tredjepart har rettighederne til.
- Smart Pianist indeholder indhold, som Yamaha har ophavsretten til, eller hvortil Yamaha har licens til at bruge andres ophavsret. På grund af lovgivningen om ophavsret og andre relevante love, har du IKKE tilladelse til at distribuere medier, hvor dette indhold er gemt eller indspillet og stort set forbliver det samme som eller i høj grad ligner indholdet i Smart Pianist.

\* Det indhold, der er beskrevet ovenfor, omfatter et computerprogram, akkompagnementsstilartsdata, MIDI-data, WAVE-data, lydindspilningsdata, en melodi, melodidata osv.

\* Du har tilladelse til at distribuere et medie, hvorpå du selv spiller, eller med musikproduktion, der gør brug af dette indhold, og tilladelse fra Yamaha Corporation er ikke påkrævet i sådanne tilfælde.

#### Om denne software og dens brugervejledning

- Yamaha Corporation har den eksklusive ophavsret til denne software og dens brugervejledning.
- Enhver kopiering af softwaren eller reproduktion af denne guide i sin helhed eller i uddrag er strengt forbudt uden forudgående skriftlig tilladelse fra producenten.
- Yamaha fremsætter ingen erklæringer eller garantier med hensyn til brugen af denne software og den tilhørende brugervejledning og kan ikke drages til ansvar for resultatet af brugen deraf.

# <span id="page-2-0"></span>Tilslutning til instrumentet

Følg fremgangsmåden nedenfor for at tilslutte instrumentet ved hjælp af Connection Wizard i Smart Pianist.

#### OBS!

Alle indstillinger på instrumentet erstattes med indstillingerne i Smart Pianist, når instrumentet er tilsluttet til Smart Pianist. Når Smart Pianist er tilsluttet instrumentet, kan du kun spille på klaviaturet. Det er ikke muligt at udføre andre handlinger på instrumentet. Brug Smart Pianist til betjening af instrumentet.

#### BEMÆRK

Når du opretter forbindelse via Bluetooth, anbefales det, at du opretter forbindelse til et Bluetooth Audiokompatibelt instrument ved hjælp af Bluetooth Audio, før du starter Smart Pianist. Det skyldes, at guiden Connection Wizard kun dækker Bluetooth MIDI. Se den brugervejledning, der følger med instrumentet, hvis du ønsker yderligere oplysninger om Bluetooth Audioforbindelsen.

- **1.** Kontrollér, hvilke smartenhedsmodeller og -operativsystemer der kan
	- bruges. • iOS/iPadOS: Se oplysningerne om Smart Pianist i App Store ved at
	- søge efter den på din smartenhed.
	- Android: Se ["List of Android](https://download.yamaha.com/files/tcm:39-1193040/)  [devices confirmed to work with](https://download.yamaha.com/files/tcm:39-1193040/)  [Smart Pianist"](https://download.yamaha.com/files/tcm:39-1193040/) (Liste over Androidenheder, der er bekræftet til brug sammen med Smart Pianist).
- **2.** Installer Smart Pianist på din smartenhed.
- **3.** Start Smart Pianist på din smartenhed.

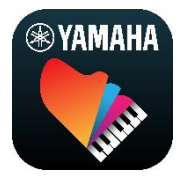

**4.** Tryk på (Menu) øverst til venstre i displayet for at åbne menuen.

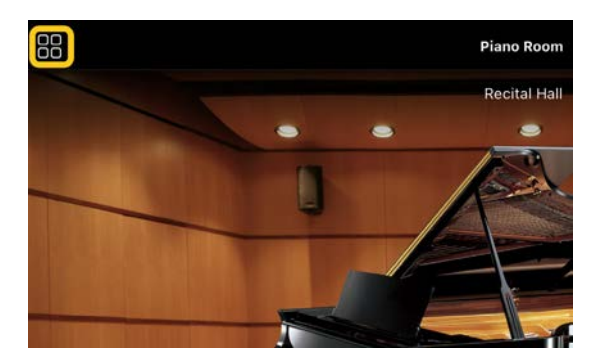

**5.** Tryk på [Instrument] for at hente skærmbilledet Connection (Tilslutning).

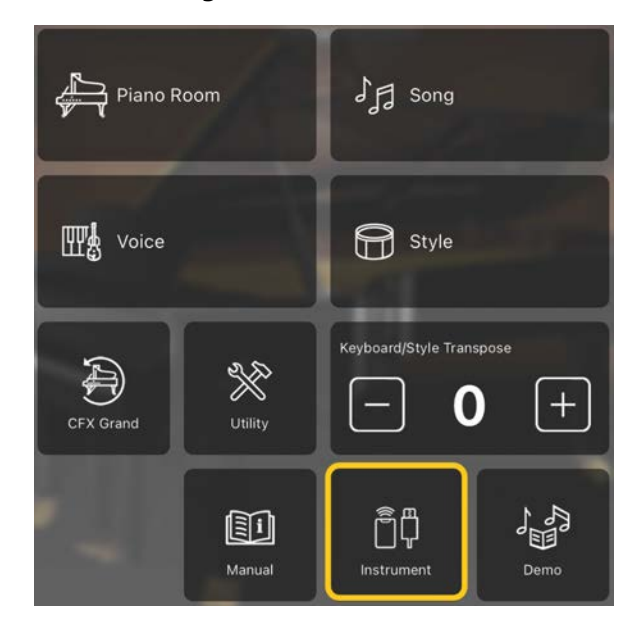

**6.** Tryk på [Start Connection Wizard] nederst i midten.

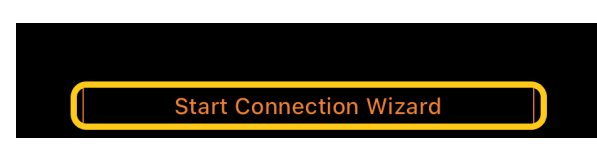

**7.** Følg vejledningen i Connection Wizard for at tilslutte instrumentet til smartenheden.

Du kan også se "Klargøring ved tilslutning til Smart Pianist", som vises under betjeningen, [her.](https://manual.yamaha.com/mi/app/smartpianist_connect/)

Når tilslutningen er fuldført, vises modelnavnet i stedet for [Instrument] under ikonet.

**8.** Betjen instrumentet ved hjælp af Smart Pianist.

#### ◆ Frakobling af instrumentet

Du kan koble instrumentet fra Smart Pianist ved at lukke appen på smartenheden. Selvom Smart Pianist er frakoblet, kan du stadig bruge instrumentet med de indstillinger, du har foretaget i appen, som bevares, indtil strømmen til instrumentet afbrydes.

# <span id="page-4-0"></span>Brug af Smart Pianist

De tilgængelige funktioner i Smart Pianist varierer afhængigt af det tilsluttede instrument, og kun de funktioner, der kan bruges, vises i Smart Pianist-displayet. Klik [her](https://download.yamaha.com/files/tcm:39-1262339) for at få vist en liste over de tilgængelige funktioner for hvert instrument.

Dette kapitel starter med afsnittet ["Grundlæggende betjening"](#page-4-1), og derefter følger en beskrivelse af instruktionerne til hver af de funktioner, der kan vælges i menuen.

### <span id="page-4-1"></span>Grundlæggende betjening

I dette afsnit forklares de almindeligt anvendte betjeningsknapper  $\mathcal{D} - \mathcal{D}$ .

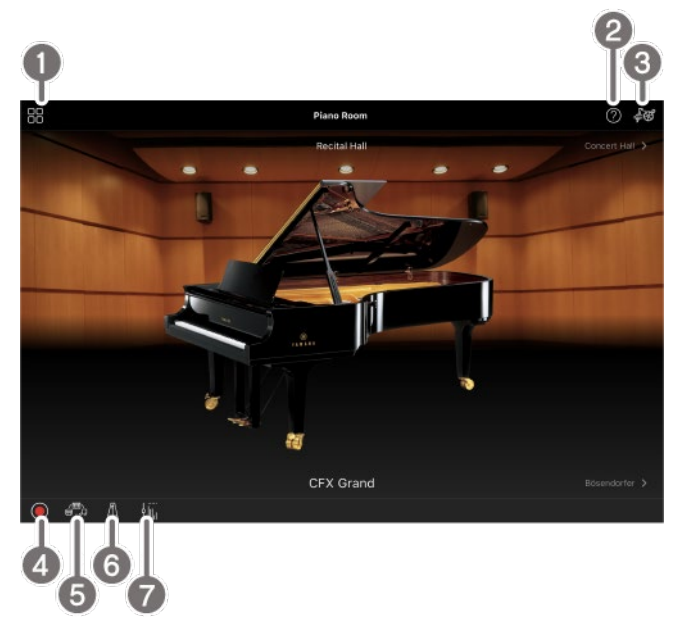

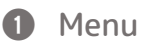

Dette er porten til funktionerne. Herfra kan du vælge den funktion, du vil bruge. Menuen varierer afhængigt af det instrument, der er tilsluttet. Tryk et vilkårligt sted i baggrunden (hvor der ikke er nogen ikoner) for at lukke menuen.

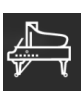

[Piano Room \(klaverspil\)](#page-5-0)

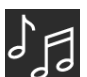

[Song \(afspilning og indspilning af](#page-7-0) 

[melodier, visning af noder\)](#page-7-0)

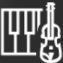

[Voice \(spil på klaviaturet med](#page-5-1) 

[forskellige lyde\)](#page-5-1)

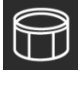

[Style \(spil med autoakkompagnement\)](#page-6-0) 

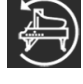

[CFX Grand\\* \(nulstilling til](#page-12-0) 

[standardklaverlyden\)](#page-12-0)

\* Navnet på standardklaverlyden (f.eks. "CFX Grand") vises.

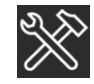

[Utility \(angivelse af globale](#page-13-0) 

#### [indstillinger\)](#page-13-0)

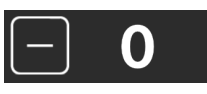

[Keyboard/Style](#page-13-1) 

[Transpose \(transponering af tonehøjden i](#page-13-1) 

[halvtoner\)](#page-13-1) 

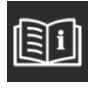

[Manual \(visning af denne guide\)](#page-13-2)

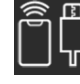

[Instrument \(tilslutning til et](#page-13-3) 

[instrument\)](#page-13-3)

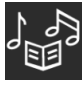

[Demo \(visning af demovideoerne\)](#page-13-4)

#### **2** Hjælp

Viser beskrivelsen af funktionen. Du kan få vist instruktionerne ved at trykke på et element, der er fremhævet i en gul boks.

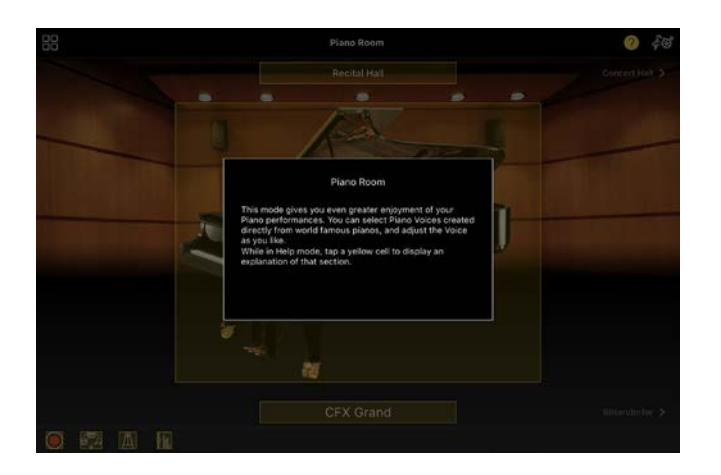

#### **8** Indstillinger

Åbner Setting-displayet for den funktion (Piano Room, Voice, Style, Song), der er valgt i menuen. Der kan foretages forskellige indstillinger for hver funktion.

#### 4 Indspilning

Åbner vinduet Indspilning, hvor du kan indspille dit spil på tangenterne.

#### **e** Registreringshukommelse

Du kan gemme de aktuelle indstillinger, f.eks. indstillinger for lyd og stilart, på én gang. Dette giver dig mulighed for nemt at få vist de ønskede indstillinger, når du har brug for dem.

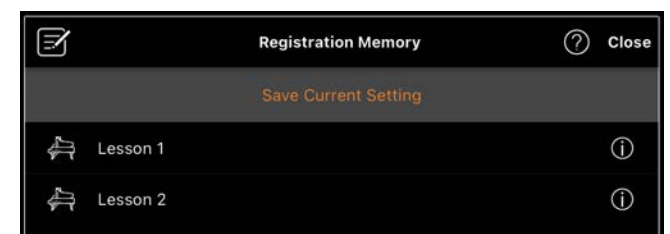

Tryk på [Save Current Setting] for at gemme de aktuelle indstillinger. Vælg den ønskede registreringshukommelse på listen for at få vist indstillingerne. Du kan se, hvilke indstillinger der er gemt i den valgte registreringshukommelse, ved at trykke på (Oplysninger).

#### **6** Metronom/rytme

Åbner vinduet Metronome/rytme, hvor du kan bruge metronomen eller vælge og

afspille en rytme. Du kan også indstille parametre, der er relateret til rytme, f.eks. om du vil indspille en rytme eller ej, når du indspiller det, du spiller.

#### **a** Volumenbalance

Åbner vinduet Balance, hvor du kan justere volumenbalancen mellem lyden fra tastaturet, stilarten, melodien, mikrofonen osv.

### <span id="page-5-0"></span>Piano Room (klaverspil)

Du kan spille klaver med din yndlingslyd. Ved at swipe billedet af klaveret eller baggrunden til højre eller venstre kan du ændre klavertypen eller -miljøet.

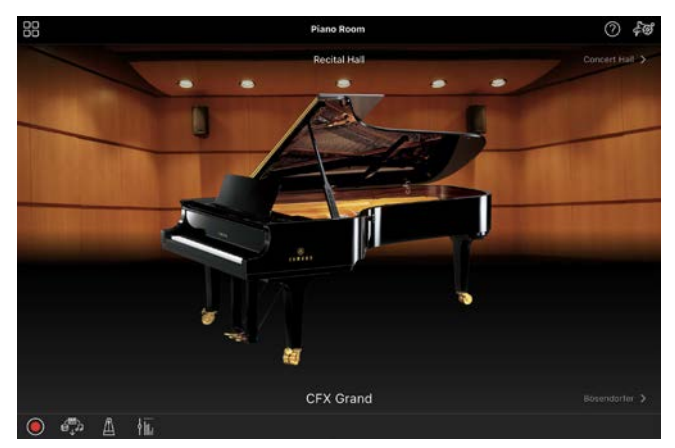

I Setting-displayet for Piano Room kan du ændre indstillinger som lydresonans og anslagsfølsomhed efter behov.

### <span id="page-5-1"></span>Voice (spil på klaviaturet med forskellige lyde)

Du kan spille på klaviaturet med en lang række instrumentlyde, herunder klaver, guitar, stryge- og blæseinstrumenter m.m. Tryk på billedet af instrumentet for at vælge lyden.

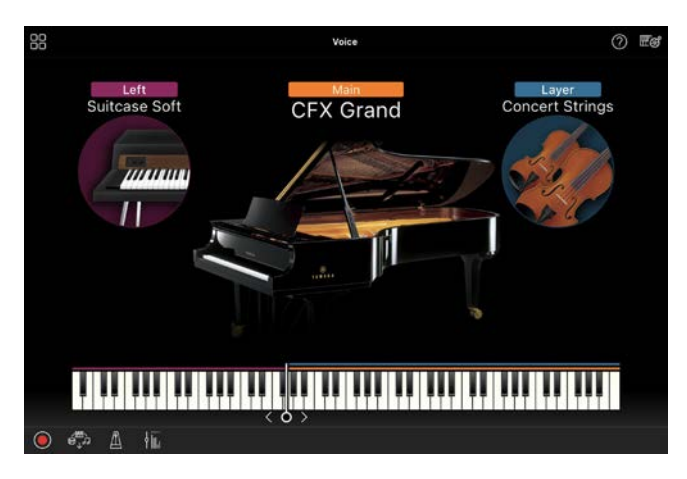

Du kan ikke blot spille en enkelt stemme (hovedstemmen), du kan også føje endnu en stemme (layer-stemme) til hovedstemmen. Du kan også afspille en anden stemme i sektionen for venstre hånd på klaviaturet ved at slå venstre stemme til.

Når venstrehåndsstemmen er aktiveret, kan du ændre det punkt (splitpunktet), der opdeler klaviaturet i højre og venstre sektion, ved at flytte linjen til højre eller venstre på billedet af klaviaturet. Hvis du dobbelttrykker på denne linje, gendannes standardindstillingen (F#2).

## <span id="page-6-0"></span>Style (spil med autoakkompagnement)

Du kan automatisk føje forskellige akkompagnementer og rytmer (tilsammen kaldet en "stilart") til det, du spiller. På denne måde kan det lyde som et helt band eller orkester – selvom du spiller alene.

**1.** Tryk øverst til venstre i Style-displayet som angivet på billedet nedenfor for at åbne Style Select-displayet.

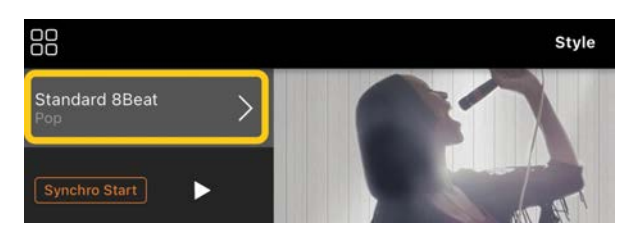

**2.** Vælg den ønskede typografi i Style Select-displayet, og tryk derefter på [Done] øverst til højre.

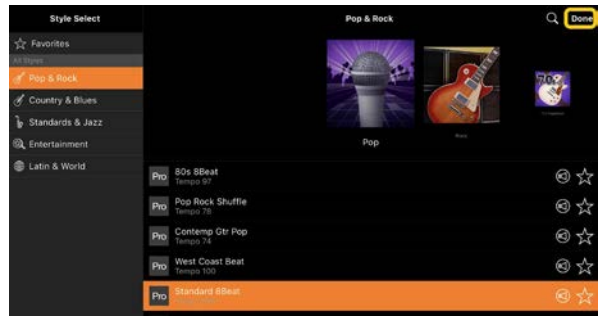

**3.** Når Style-displayet vises, skal du trykke på (Start) for at starte afspilningen og spille på klaviaturet.

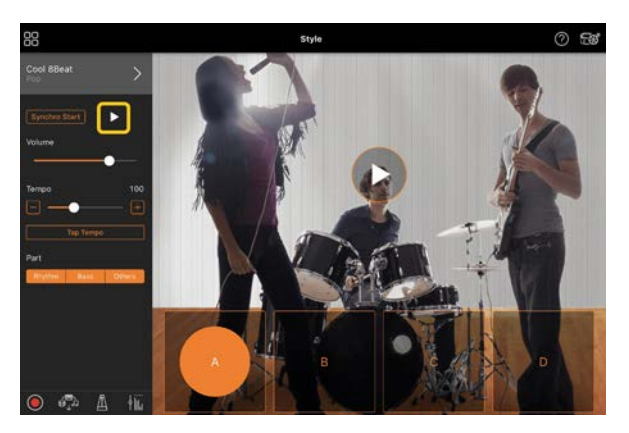

Hvis [Synchro Start] er slået til, begynder afspilningen af stilarten, så snart du spiller på klaviaturet (uden at du skal trykke på ▶ for at starte den).

Du kan ændre akkompagnementets udtryk (afsnit A, B, C eller D) afhængigt af din spilledynamik.

**4.** Når du er færdig med at spille, skal du trykke på  $\Box$  (Stop) for at stoppe afspilningen. Der afspilles en slutning, før afspilningen af stilarten stopper.

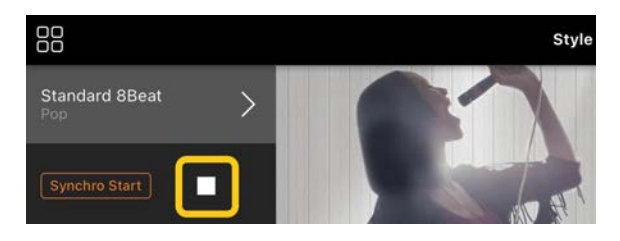

## <span id="page-7-0"></span>Song (afspilning og indspilning af melodier, visning af noder)

"Song" henviser til musikdataene, som omfatter forprogrammerede melodier, musikfiler, der kan købes i butikkerne osv. Du kan ikke alene afspille en melodi og høre den, du kan også spille med på klaviaturet, mens melodien afspilles, og du kan desuden indspille det, du spiller. Desuden kan du få vist forprogrammerede nodedata eller nodedata i PDF-format, der kan købes i butikkerne, og bruge forskellige funktioner, f.eks. afspilning af den tilsvarende melodi.

\* Der findes to typer melodiformater: Lyd og MIDI. Se mere under ["Hvad er forskellen mellem lyd og MIDI?"](#page-14-1) i Ofte stillede spørgsmål.

#### <span id="page-7-1"></span>Afspilning af en melodi

**1.** Tryk øverst til venstre i Song-displayet som angivet på billedet nedenfor for at åbne Song Select-displayet.

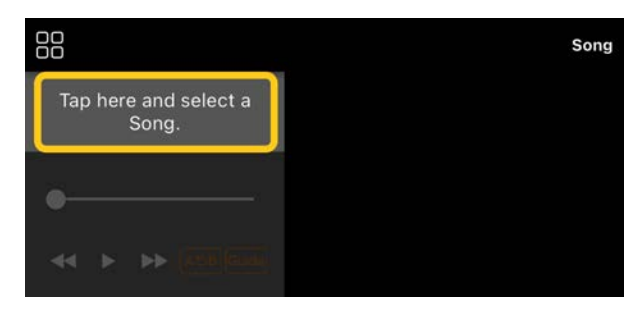

**2.** Vælg den ønskede melodi i Song Selectdisplayet.

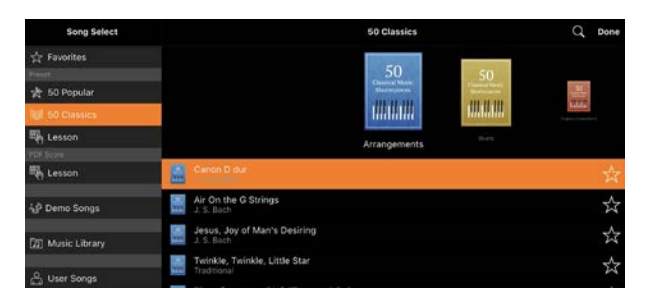

\* De melodier, du har indspillet med Smart Pianist, kan vælges i [User Songs], og lydmelodierne på smartenheden kan vælges i [Music Library].

Hvis du vælger en melodi i kategorien "PDF Score" (PDF-noder), skal du se trin 3 i ["Visning af PDF-noder og afspilning](#page-11-0)  [af den tilsvarende melodi"](#page-11-0) for at få oplysninger om de efterfølgende trin.

**3.** Tryk på (Start) nederst i Song Select-displayet for at starte afspilningen.

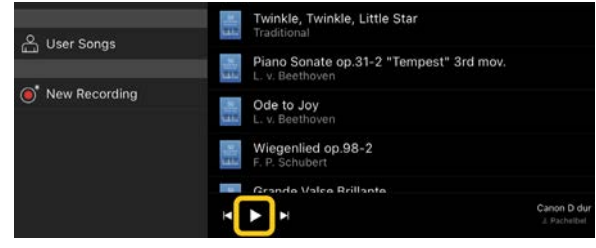

Afspilningen fortsætter i Song Selectdisplayet, indtil der trykkes på (Pause).

**4.** Hvis du vil have vist noderne, skal du trykke på [Done] øverst til højre for at vende tilbage til Song-displayet og derefter trykke på  $\sum$  (Start) for at starte afspilningen.

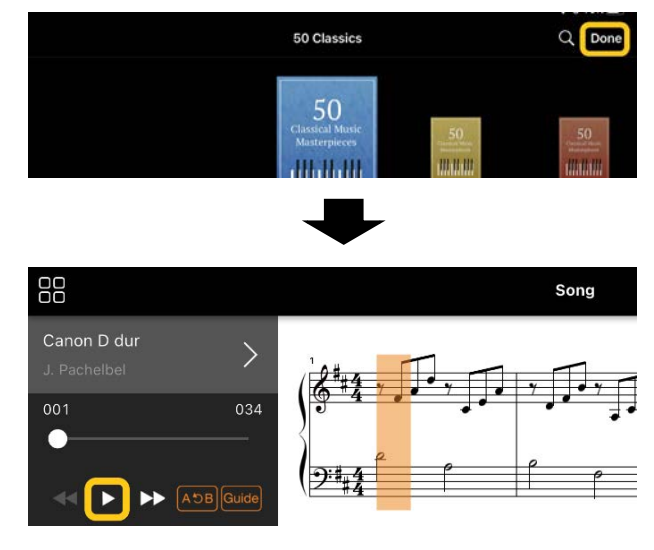

Når den valgte melodi er færdig, standser afspilningen automatisk i Song-displayet.

#### Sådan vender du tilbage til Song Select-displayet

Tryk på melodinavnet som vist på billedet nedenfor for at vende tilbage til Song Select-displayet.

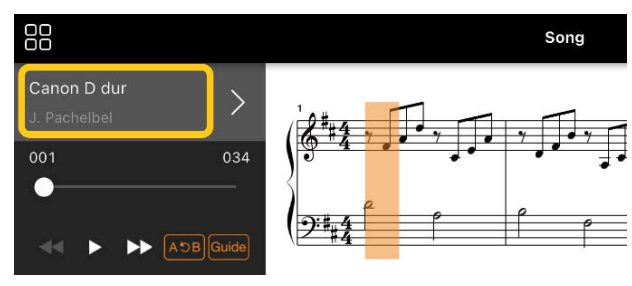

#### Sådan øver du dig på en melodi

Du kan øve dig mere effektivt ved at bruge de funktioner, der er beskrevet i dette afsnit. Hvis du vil bruge disse funktioner, skal du vælge den melodi, du vil øve, og derefter trykke på [Score] nederst i Songdisplayet for at få vist melodien.

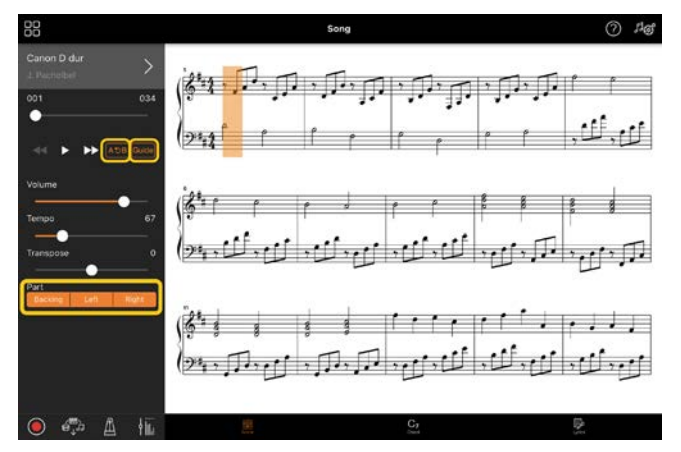

\* Noderne til lydmelodier kan vises på instrumentet med funktionen Audio to Score. Til lydmelodier kan du kun bruge A-B Repeat (AB-gentagelsesfunktion) fra funktionerne nedenfor.

<span id="page-8-0"></span>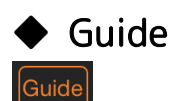

Ved at trykke på [Guide] og slå funktionen Guide til, kan du øve i dit eget tempo, da akkompagnementet venter på, at du spiller de rigtige noder. På instrumenter med guidelys eller stream-lys, angiver lysene de noder, der skal spilles, og hvornår de skal spilles

## Gentaget afspilning (ABgentagelsesfunktion)

#### $A5B$

Du kan angive et interval af takter og gentage afspilningen af det angivne interval. Det hjælper dig med at øve vanskelige figurer.

- 1. Tryk på **>** (Start) for at starte afspilningen af melodien.
- **2.** Når afspilningen når det ønskede startpunkt (A), skal du trykke på [A-B] for at slå det til.
- **3.** Når afspilningen når det ønskede slutpunkt (B), skal du trykke på [A-B] igen. Intervallet fra punkt A til punkt B afspilles gentagne gange. Hvis du slår [A-B] fra, slettes gentagelsesintervallet.

\* Du kan flytte afspilningspositionen ved hjælp af skydeknappen under melodinavnet.

\* Punkt B kan ikke indstilles til melodiens slutning. Ved lydmelodier indstilles A/B-punkterne til begyndelsen af taktslagene. Når du flytter skydeknappen til højre, flyttes den aktuelle melodiposition til begyndelsen af det sidste taktslag i melodiens sidste takt.

Ved MIDI-melodier indstilles punkterne til begyndelsen af takten. Når du flytter skydeknappen til højre, flyttes den aktuelle melodiposition til begyndelsen af melodiens sidste takt.

\* Gentaget afspilning kan ikke bruges, når der vises PDFnoder.

#### <span id="page-8-1"></span>Stemmer til/fra

 $\overline{Right}$ 

 $\mathbf{I}$ Du kan afbryde lyden til stemmen (Right/Left/Backing) for at øve den selv. Øv dig på den stemme, hvor lyden er afbrudt, samtidig med at du afspiller de andre stemmer.

#### Indspilning af det, du spiller

Du kan indspille det, du spiller, i lyd- eller MIDI-format og gemme det som en melodi. De indspillede data gemmes på smartenheden. Hvis du vil eksportere de indspillede data fra Smart Pianist, skal du se ["Kan jeg overføre de indspillede data til](#page-15-0)  [en anden enhed?"](#page-15-0) i Ofte stillede spørgsmål.

\* Hvis instrumentet er tilsluttet via Bluetooth, er lydindspilning ikke tilgængelig, selvom instrumentet har lydindspilningsfunktioner. Udfør tilslutningen ved hjælp af en anden metode, eller indspil i MIDI-format.

#### Indspilning af en ny melodi

- **1.** Vælg de nødvendige indstillinger, f.eks. lyd og stilart.
- **2.** Tryk på (Indspil) i de grundlæggende displays (Piano Room, Voice, Style, Song) for at åbne indspilningsvinduet.

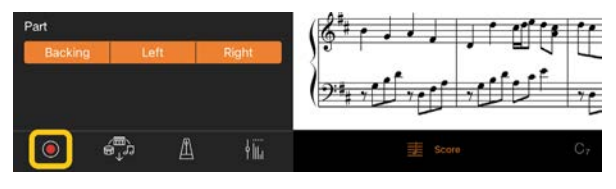

\* Hvis du vil indspille det, du selv spiller, med afspilning af en stilart skal du trykke på  $\bigcirc$ (Indspil) i Style-displayet.

**3.** (Kun instrumenter med

lydindspilningsfunktion:) Vælg indspilningsformatet [Audio] eller [MIDI].

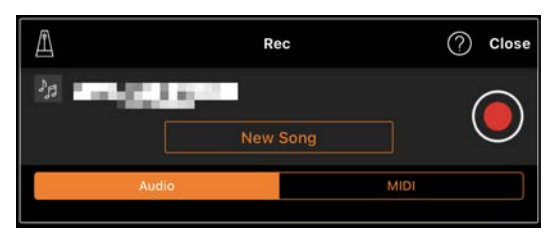

#### **4.** Tryk på [New Song].

\* For at indspille det, du selv spiller, mens du bruger metronomen, skal du trykke på  $\lceil \frac{n}{n} \rceil$  for at starte metronomen (lyden fra metronomen indspilles ikke). Hvis du vil indspille det, du selv spiller, med

rytmeafspilning, skal du trykke på [ $\Box$ ] for at vælge en rytme. Luk til sidst vinduet Metronom/rytme for at vende tilbage til indspilningsvinduet.

**5.** Tryk på  $\bigcirc$  (Indspil) for at starte indspilningen.

 $*$  Tryk på  $[$  | for at stoppe metronomeller rytmeafspilningen.

- **6.** Når du er færdig med at spille, skal du trykke på (Stop) for at stoppe indspilningen.
- <span id="page-9-0"></span>**7.** Tryk på [Save] for at gemme det, du har indspillet, på smartenheden.

Datoen og klokkeslættet for indspilningen vises som melodiens navn, men du kan ændre navnet ved at trykke på det.

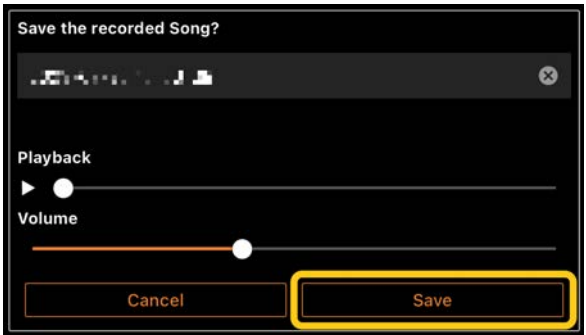

Hvis du vil afspille de gemte data senere, skal du vælge melodien i [User Songs] i Song Select-displayet.

#### ◆ Sådan lægger du lyd over en allerede indspillet melodi (flersporsindspilning)

Du kan føje data til en eksisterende melodi ved at indspille det, du spiller, mens du afspiller de tidligere indspillede stemmer. Ved at indspille de enkelte stemmer uafhængigt af hinanden kan du skabe en komplet melodi, som kan være svær at spille live. Du kan f.eks. indspille

højrehåndsstemmen først og derefter indspille venstrehåndsstemmen, mens du lytter til den allerede indspillede højrehåndsstemme, eller du kan indspille afspilningen af stilarten først og derefter indspille melodien, mens du lytter til den allerede indspillede afspilning af stilarten.

\* Du kan ikke lægge lyd over en allerede indspillet melodi, mens du får vist PDF-noder.

**1.** Indspil den første melodi ved at følge instruktionerne i ["Indspilning af en ny](#page-9-0)  [melodi"](#page-9-0) og gemme den.

Med MIDI-indspilning skal du indstille den stemme, du vil indspille, til [Rec] og eventuelle stemmer, du ikke vil indspille, til [Off]. Angiv også de kanaler (1 – 16), de indspillede stemmer er tildelt til.

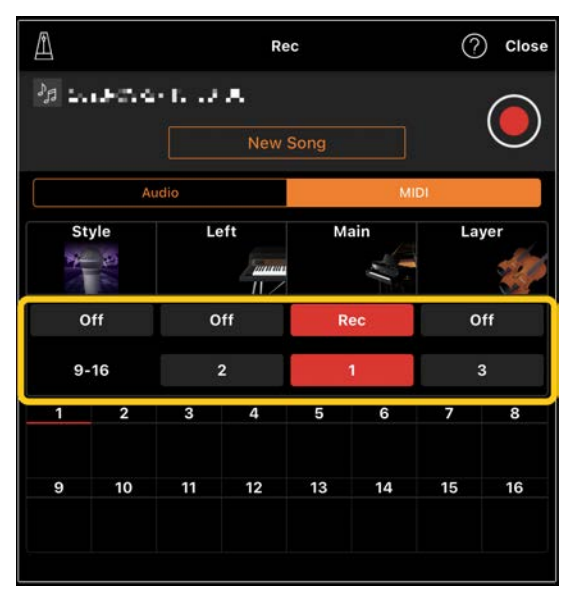

Dette eksempeldisplay viser indspilning af det, du spiller med højre hånd (hovedstemmen) til kanal 1.

- **2.** Vælg den allerede indspillede melodi i Song Select-displayet.
- **3.** Tryk på (Indspil) i de grundlæggende displays (Piano Room, Voice, Style, Song) for at åbne indspilningsvinduet, og kontrollér

derefter, at det melodinavn, der blev gemt i trin 1, vises.

**4.** (Kun MIDI-indspilning:) Indstil de ønskede stemmer til [Rec], og angiv derefter, hvilke kanaler de indspillede stemmer skal tildeles til.

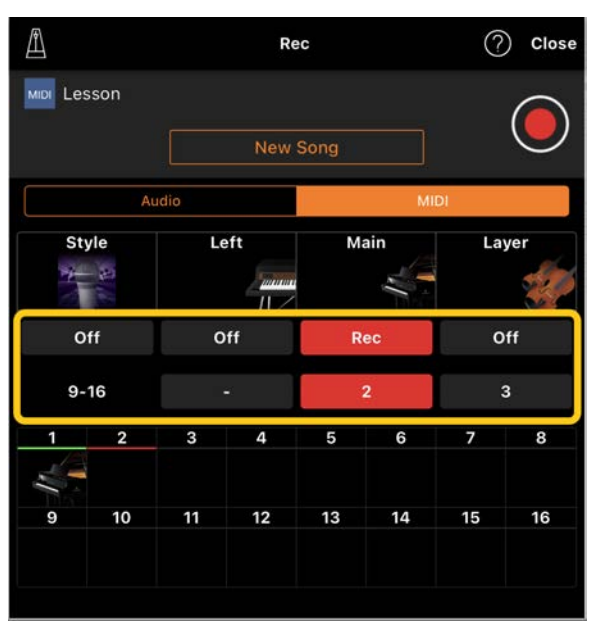

Dette eksempeldisplay viser indspilning af det, du spiller med venstre hånd (hovedstemmen) til kanal 2.

- Instrumentbilledet, der vises nederst i displayet viser dig, at kanal 1 stemmen (højre hånd), der blev indspillet i trin 1, indeholder data. Tidligere indspillede data overskrives, hvis du indstiller kanaler med indspillede data til [Rec].
- **5.** Tryk på  $\overline{\bigcirc}$  (Indspil) for at starte indspilningen.
- **6.** Når du er færdig med at spille, skal du trykke på (Stop) for at stoppe indspilningen.
- **7.** Tryk på [Save] for at gemme det, du har indspillet, på smartenheden. Hvis du vil gemme melodien som en

anden melodi end den melodi, der blev valgt i trin 2, skal du omdøbe melodien her, inden du gemmer den.

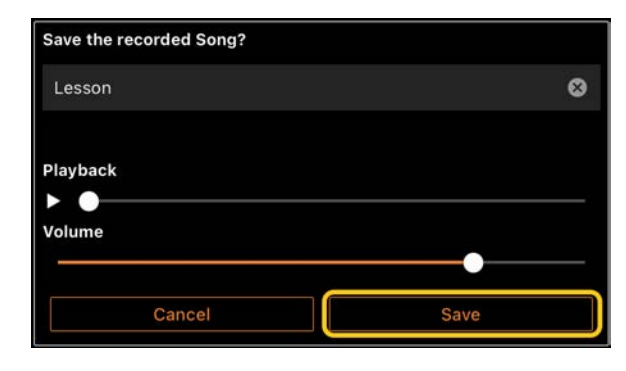

### <span id="page-11-0"></span>Visning af PDF-noder og afspilning af den tilsvarende melodi

Du kan få vist forprogrammerede PDFnoder (nodedata i PDF-format) og bruge forskellige funktioner, f.eks. afspilning af melodier. Hvis du importerer PDF-noder, der kan købes i butikkerne, i Smart Pianist, analyseres noderne automatisk, og du kan afspille melodien på samme måde som forprogrammerede PDF-noder.

- \* Afhængigt af det tilsluttede instrument kan du muligvis ikke afspille den tilsvarende melodi, selvom du importerer og får vist PDF-noder, der kan købes i butikkerne. Klik [her](https://download.yamaha.com/files/tcm:39-1262339) for at se en liste over kompatible modeller og funktioner.
- \* "PDF-noder, der kan købes i butikkerne" betyder noder, der sælges som data i PDF-format. Det omfatter ikke data som scannede eller fotograferede udskrevne noder, der er gemt i PDF-format.

\* I visse tilfælde kan du muligvis ikke afspille den tilsvarende melodi, selvom du importerer PDF-noder, du kan købe i butikkerne. I disse tilfælde vises afspilningsknappen  $($   $\blacktriangleright$ ) ikke i displayet i trin 4. Selvom du kan afspille den tilsvarende melodi, matcher afspilningen muligvis ikke melodien i PDF-noderne.

\* Melodidata, der oprettes automatisk fra PDF-noder, der kan købes i butikkerne, kan ikke eksporteres.

**1.** (Kun når der vises forprogrammerede PDF-noder:) Tryk øverst til venstre i Song-displayet som angivet nedenfor for at åbne Song Select-displayet, og vælg derefter de ønskede data i

kategorien "PDF Score" (PDF-noder).

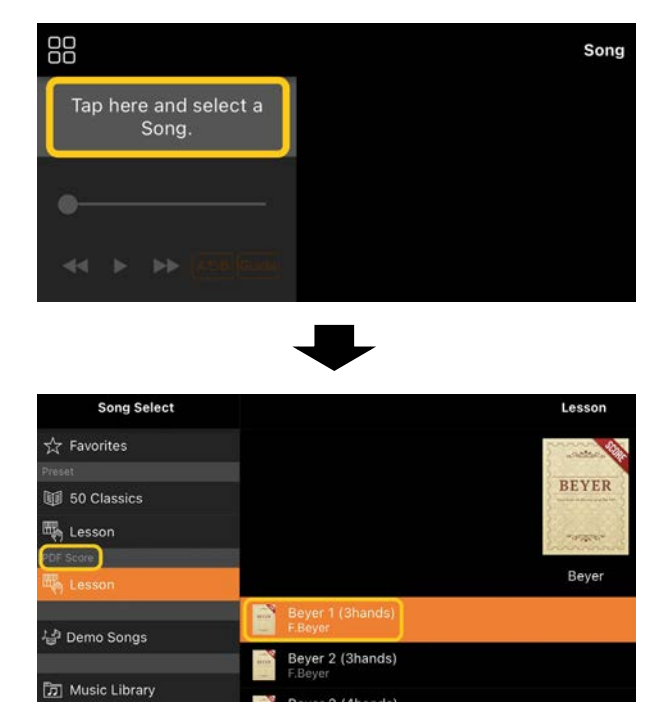

- **2.** (Kun når der vises PDF-noder, der kan købes i butikkerne:) Importér PDFnoder i Smart Pianist.
	- 2-1 Gem PDF-noder, der kan købes i butikkerne, på din smartenhed eller i [onlinelageret.](#page-15-1)
	- 2-2 Tryk øverst til venstre i Songdisplayet som angivet nedenfor for at åbne Song Selectdisplayet.

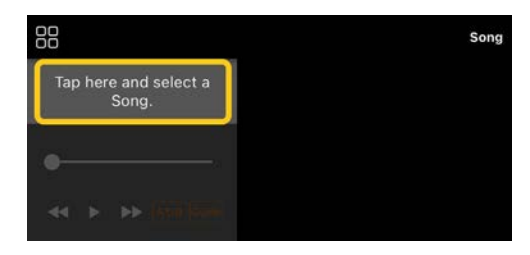

2-3 Vælg [User Songs] i Song Select-displayet, og tryk derefter på (Importér).

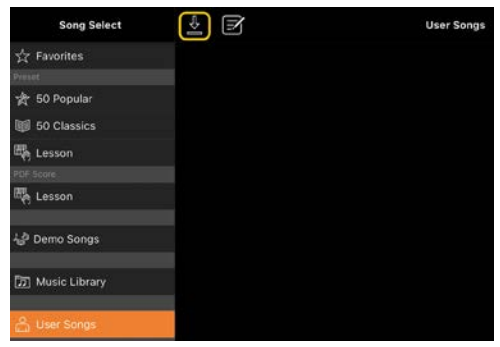

- 2-4 Vælg det sted, hvor du gemte PDF-noderne i trin 2-1, og tryk derefter på de PDF-noder, du vil importere. Se dokumentationen til din smartenhed for at få flere oplysninger.
- 2-5 Tryk på [Import], når der vises en bekræftelsesmeddelelse.
- 2-6 Tryk på de importerede PDFnoder.

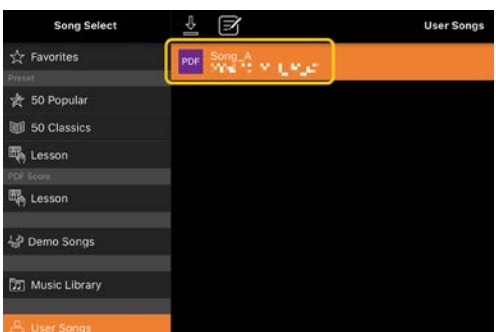

**3.** Tryk på [Done] i øverste højre hjørne for at få vist PDF-noderne.

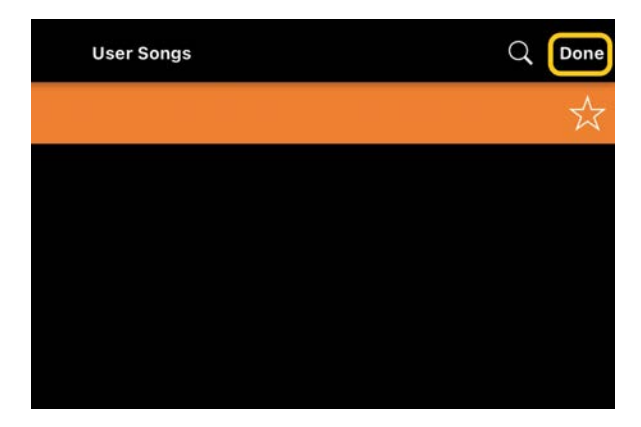

**4.** Tryk på (Start) øverst i displayet for at starte afspilningen.

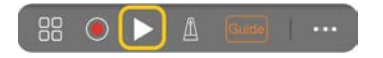

\* Hvis det ikke er muligt at analysere PDF-noderne, vises  $\blacksquare$  (Start) ikke.

**5.** Hvis du vil vende tilbage til Song Select-displayet, skal du åbne de detaljerede indstillinger ved at trykke på (Mere) og derefter trykke på melodi- eller filnavnet som vist på billedet nedenfor.

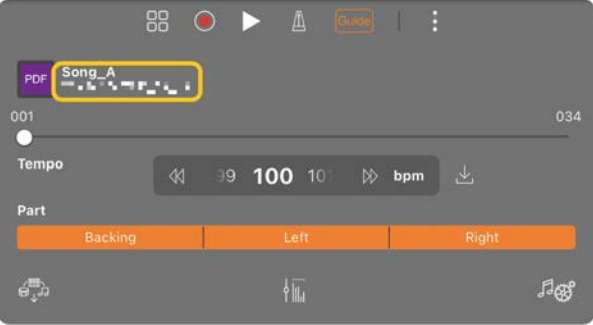

Du kan angive følgende parametre i de detaljerede indstillinger.

 (Guide): Slå funktionen [Guide](#page-8-0) til/fra.

 $\mathbf{E}$  Luk de detaljerede indstillinger.

 $\boxed{\perp}$ : Hvis du ændrer

afspilningstempoet for en melodi i importerede PDF-noder, kan du gemme det ændrede tempo ved at trykke på dette ikon.

Stemme: Slå [stemmer til/fra.](#page-8-1)

\* Det er praktisk at tildele rullefunktionen til noder til en pedal. Dette kan indstilles via [Utility]→[Pedal] (på nogle instrumenter [Song Settings]→[Score]→[Page Turning by Pedals]).

## <span id="page-12-0"></span>Nulstilling af standardklaverlyden

Navnet på standardklaverlyden (f.eks. "CFX Grand") på det tilsluttede instrument vises på menuen. Hvis du trykker på den, kan du nemt nulstille lydindstillingerne og

spille på hele klaviaturet med standardklaverlyden.

### <span id="page-13-0"></span>Utility (angivelse af globale indstillinger)

I Utility-displayet kan du foretage forskellige indstillinger, der er relateret til hele instrumentet, f.eks. stemning samt indstillinger for klaviatur, pedaler og mikrofon.

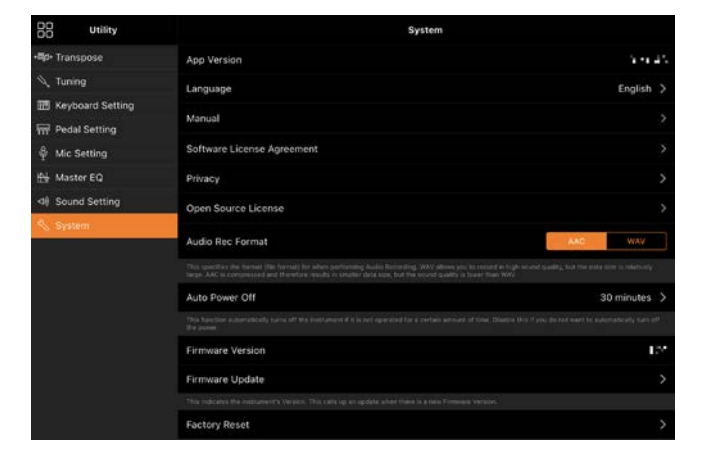

## <span id="page-13-1"></span>Keyboard/Style Transpose (transponering af tonehøjden i halvtoner)

Hvis du trykker på "Keyboard/Style Transpose"-knapperne [−]/[+] i menuen, kan du transponere tonehøjden for klaviaturlyden og afspilningen af stilarten. Indstillinger her linker til "Transpose"-indstillingerne i Utilitydisplayet.

## <span id="page-13-2"></span>Manual (visning af denne guide)

Hvis du trykker på [Manual] i menuen, vises denne guide.

## <span id="page-13-3"></span>Instrument (tilslutning til et instrument)

Under [Instrument] i menuen kan du slutte Smart Pianist til et instrument. Når der er tilsluttet et instrument, vises modelnavnet her. Du kan finde flere oplysninger under ["Tilslutning til dit](#page-0-0)  [instrument"](#page-0-0).

### <span id="page-13-4"></span>Demo (visning af demovideoerne)

Du kan se nyttige videoer af det instrument, der er tilsluttet, med introduktioner til dets forskellige funktioner. Tryk på den ønskede video for at starte afspilningen, når Demo-displayet vises.

# <span id="page-14-0"></span>Ofte stillede spørgsmål

Tilgængeligheden af visse funktioner varierer afhængigt af det instrument, der er tilsluttet. Nogle funktioner kan muligvis ikke bruges på Smart Pianist, selvom disse funktioner er tilgængelige på dit instrument. Hvis du vil have vist en liste over de tilgængelige funktioner for hvert instrument, skal du klikke [her.](https://download.yamaha.com/files/tcm:39-1262339)

### <span id="page-14-1"></span>Hvad er forskellen mellem lyd og MIDI?

#### • Lyddata (lydmelodi)

Lyddata (eller en lydmelodi) er en indspilning af selve den lyd, der spilles. Dataene indspilles på samme måde som med lydoptagere osv. Cd-musik, der importeres til en smartenhed, er et eksempel på en lydmelodi. Med lydindspilning kan du indspille dit spil på tangenterne, og det, du synger ind i den mikrofon, der er sluttet til instrumentet, eller afspilningslyden fra en ekstern

lydafspiller, der er sluttet til instrumentet. Da dataene gemmes i stereo-WAV- eller -AAC-format med en normal cd-opløsning (44,1 kHz/16-bit), kan de afspilles på lydafspillere, f.eks. en smartphone. Indspilningsformatet (filtypen) kan angives som AAC eller WAV fra [System] i Utility-displayet.

#### • MIDI-data (MIDI-melodi)

MIDI-data (eller en MIDI-melodi) består af oplysningerne om dit spil på tangenterne og er ikke en indspilning af selve lyden. Oplysningerne om spillet på tangenterne

omfatter, hvilke tangenter der spilles på, med hvilken timing og med hvilken styrke – nøjagtigt ligesom et partitur. Baseret på de indspillede oplysninger om spillet på tangenterne, udsender tonegeneratoren (instrumentets) den tilsvarende lyd. Med MIDI-melodier kan du øve dig effektivt ved at se på noderne eller slå bestemte stemmer til eller fra. De forprogrammerede melodier på instrumentet er f.eks. MIDI-melodier. Med MIDI-indspilning kan du indspille de enkelte stemmer (f.eks. højrehåndsstemmen og stilartsstemmen) hver for sig. De indspillede data kan redigeres, tempoet kan f.eks. ændres, og en del af dataene kan indspilles igen. MIDI-melodidata er også mindre end lydmelodier.

### Hvordan kan jeg konvertere en MIDI-melodi til en lydmelodi?

Hvis du vil konvertere en MIDI-melodi til en lydmelodi, skal du vælge den ønskede MIDI-melodi og starte lydindspilning uden at spille på klaviaturet. Når melodien er afspillet, skal du standse afspilningen og gemme den.

### Hvordan kan jeg få vist noderne?

Med Smart Pianist kan du få vist noderne fra følgende tre datatyper. Få vist noderne på den relevante måde for hver enkelt type.

• Nodedata (PDF): Se ["Visning af PDF](#page-11-0)[noder og afspilning af den tilsvarende](#page-11-0)  [melodi"](#page-11-0).

• MIDI-melodi (forprogrammerede melodier eller brugermelodier indspillet i MIDIformat): Tryk på [Score] nederst i Songdisplayet for at få vist noderne. Hvis den stemme (eller kanal), der vises i noderne, ikke er tildelt korrekt, kan du ændre indstillingen ved at følge instruktionerne under ["Kan jeg se noderne til andre](#page-17-0)  [stemmer end melodistemmen?"](#page-17-0) • Lydmelodier: Tryk på [Score] nederst i Song-displayet for at få vist akkorddiagrammet. Instrumenter med funktionen [Audio To Score](#page-18-0) kan oprette og vise akkompagnementsnoderne til lydmelodier. Du kan finde flere oplysninger under ["Hvordan bruger jeg funktionen](#page-18-1)  [Audio to Score?"](#page-18-1)

### Kan jeg gentage afspilningen af melodier?

Når melodien er færdig, standser afspilningen automatisk i Song-displayet. Hvis du vil gentage afspilningen af melodier, skal du trykke flere gange på knappen nederst til højre i Song Selectdisplayet for at vælge afspilningsmønsteret.

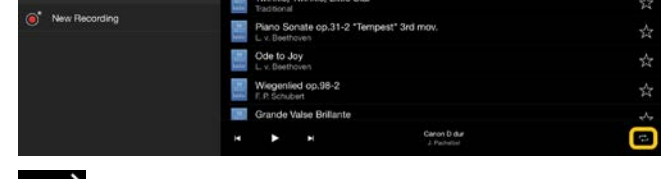

 $\overline{1}$ 

Den valgte melodi afspilles

gentagne gange.

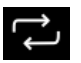

Afspiller alle melodier i den

kategori, hvor den valgte melodi findes,

gentagne gange.

ス Afspiller alle melodier i den kategori, hvor den valgte melodi findes, gentagne gange i vilkårlig rækkefølge.

#### <span id="page-15-1"></span>Hvad er et onlinelager?

Det er en sted, hvor data kan lagres og deles med adgang via internettet. F.eks. kan tjenesten iCloud Drive f.eks. bruges fra Smart Pianist. Fra Smart Pianist er det muligt at eksportere indspillede musikdata til en onlinelagertjeneste og omvendt. Desuden kan dette lagringsmedie bruges til sikkerhedskopiering af instrumentets hukommelse, som er kombineret med forskellige indstillinger og brugermelodier. Yderligere oplysninger om onlinelageret finder du i dokumentationen til den tjeneste, du bruger.

### <span id="page-15-0"></span>Kan jeg overføre de indspillede data til en anden enhed?

Det kan du gøre ved at bruge et [onlinelager](#page-15-1) eller et e-mailprogram. Når de indspillede data eksporteres til et af disse steder, kan de hentes og bruges via en anden smartenhed eller computer.

**1.** Vælg [User Song] i Song Selectdisplayet, og tryk derefter på (Rediger).

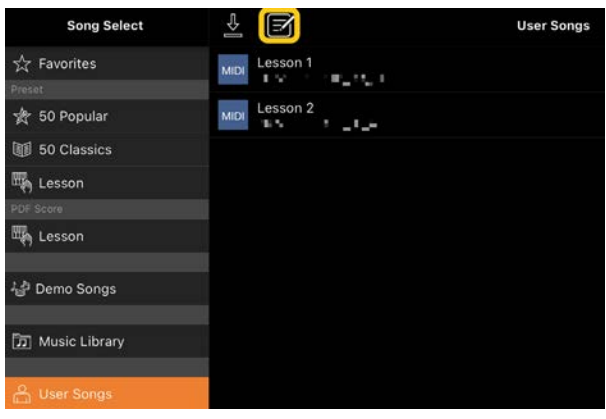

**2.** Marker de melodier, du vil eksportere, og tryk derefter på (Eksportér).

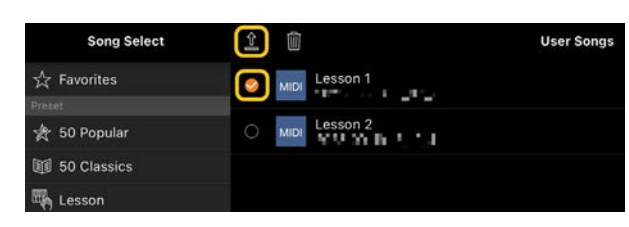

- **3.** Vælg onlinelageret eller emailprogrammet som eksportdestination, og eksportér derefter den melodi, du valgte i trin 2. Se dokumentationen til din smartenhed for at få yderligere oplysninger.
- **4.** Song Select-displayet vises, når eksporten er færdig.

Kan jeg importere musikdataene eller nodedataene på computeren osv. i Smart Pianist?

Det kan du gøre ved hjælp af et [onlinelager.](#page-15-1) Du kan overføre de ønskede musikdata (MIDI, WAV, AAC, MP3) eller nodedata (PDF) fra en computer til en onlinelagertjeneste og derefter downloade og importere dem på den smartenhed, der i øjeblikket er sluttet til instrumentet.

**1.** Vælg [User Songs] i Song Selectdisplayet, og tryk derefter på (Importér).

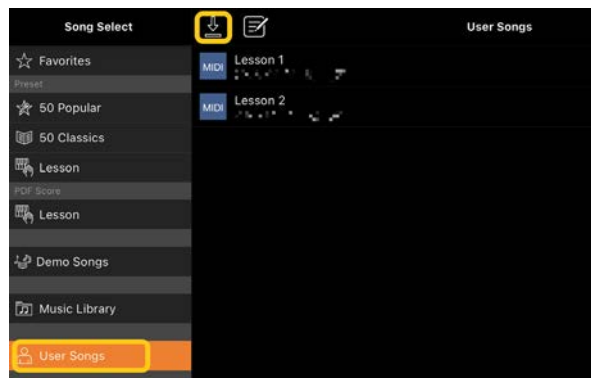

- **2.** Vælg det onlinelager, som indeholder dataene, og tryk derefter på de data, du vil importere. Se dokumentationen til din smartenhed for at få flere oplysninger.
- **3.** Tryk på [Import], når der vises en bekræftelsesmeddelelse. De importerede data vises i displayet i trin 1.

Du finder instruktioner i afspilning af musikdata under ["Afspilning af en melodi."](#page-7-1) Du finder flere oplysninger om PDF-noder under ["Visning af PDF-noder og afspilning](#page-11-0)  [af den tilsvarende melodi"](#page-11-0).

Hvorfor vises melodier på smartenheden ikke i Music Library? Eller hvorfor kan jeg ikke vælge melodien i Music Library?

Kompatible lyddata for denne app omfatter WAV-, AAC- og MP3-data i følgende formater.

<sup>\*</sup> Det er muligvis ikke muligt at afspille MIDI-data eller PDF-noder, du har importeret, afhængigt af den tilsluttede model.

#### • WAV

Samplefrekvens: 44,1 kHz, mono/stereo Bitopløsning: 8- eller 16-bit

#### • AAC, MP3

Samplefrekvens: 44,1 kHz, mono/stereo Bithastighed: mono = 32 kbps – 160 kbps, stereo = 64 kbps – 320 kbps (kompatibel med variabel bithastighed)

#### Melodier, der leveres af

musikstreamingtjenester, melodier, der ikke er importeret ved hjælp af appen "Music", og melodier, der er begrænset af DRM (digital rights management), kan ikke vælges. Lyde som ringetoner og alarmer kan heller ikke vælges.

### Hvorfor vises der en forkert akkord, når jeg vælger en lydmelodi?

Når du vælger en lydmelodi, registreres akkorderne automatisk, og der vises et akkorddiagram eller akkorder. Akkorderne analyseres med stor nøjagtighed, men de viste akkorder kan afvige fra den originale melodi. Derudover kan de analyserede resultater variere afhængigt af enheden eller operativsystemet.

Hvis du vil redigere akkorden, skal du trykke den akkord, der skal redigeres, og vælge den ønskede akkord.

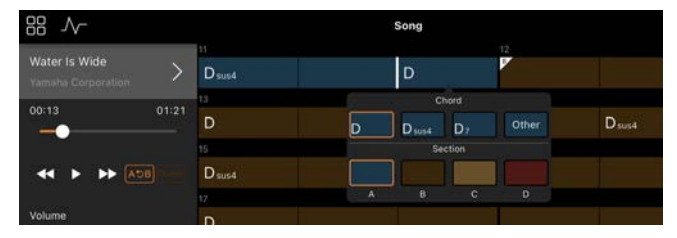

## Hvordan kan jeg afbryde melodistemmen for en lydmelodi?

Da melodistemmen (som regel vokallyd) er midt i stereobilledet i de fleste lydmelodier, kan du skrue ned for lydstyrken i midterpositionen og gøre melodistemmen mindre hørbar ved hjælp af funktionen Melody Supressor.

- **1.** Vælg en lydmelodi, og åbn derefter Song Setting-displayet. Se ["Afspilning](#page-7-1)  [af en melodi"](#page-7-1) for at få oplysninger om, hvordan du vælger en melodi.
- **2.** Aktivér [Melody Suppressor] fra [Arrangement] i Song Settingdisplayet.

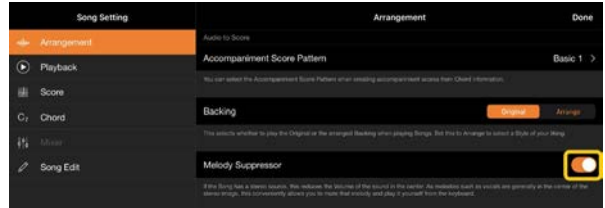

**3.** Tryk på [Done] for at vende tilbage til Song-displayet, og afspil derefter melodien. Kontrollér, om der er skruet ned for melodistemmens lydstyrke.

### <span id="page-17-0"></span>Kan jeg se noderne til andre stemmer end melodistemmen?

Normalt er melodistemmerne (højre/venstrehåndsstemme) tildelt til kanal 1/2 ved forprogrammerede melodier. Hvis du ændrer denne tildeling, ændres noderne (undtagen PDF-noderne).

**1.** Vælg en melodi, og åbn Song Settingdisplayet.

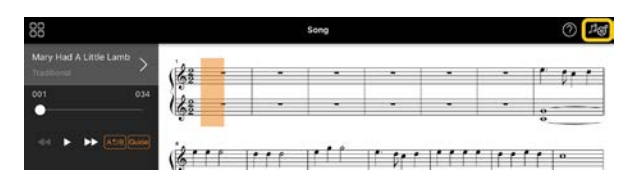

**2.** Rediger indstillingerne for [MIDI Part Channel] fra [Playback] i Song Settingdisplayet. Slå først [Auto Set] fra, og angiv derefter kanaltildelingerne til stemmerne [Right] og [Left].

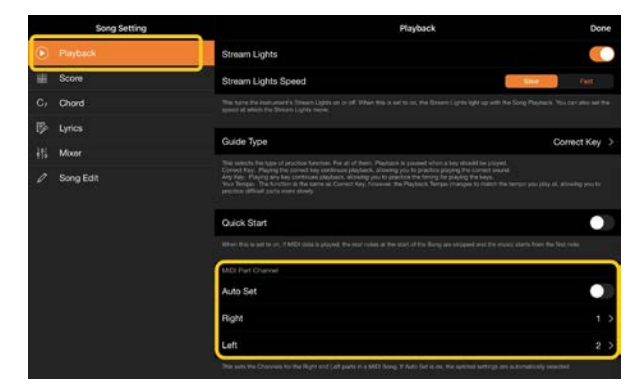

På nogle instrumenter kan dette angives fra [Score] i Utility-displayet.

**3.** Den kanal, der er tildelt til [Right], vises øverst, og den kanal, der er tildelt til [Left], vises i den nederste del af klaversystemet.

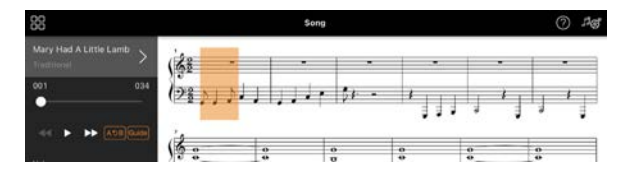

## <span id="page-18-0"></span>Hvad er funktionen Audio to Score beregnet til?

Funktionen Audio to Score opretter automatisk klaverakkompagnementsnoder ud fra lydmelodier på din smartenhed. Du skal blot vælge en lydmelodi, hvorefter melodiens akkordprogression analyseres, og der automatisk oprettes akkompagnementsnoder med forskellige

mønstre. Der oprettes 40 typer akkompagnementsnoder pr. melodi, og du kan vælge de ønskede noder, afhængigt af musikgenren eller dit niveau.

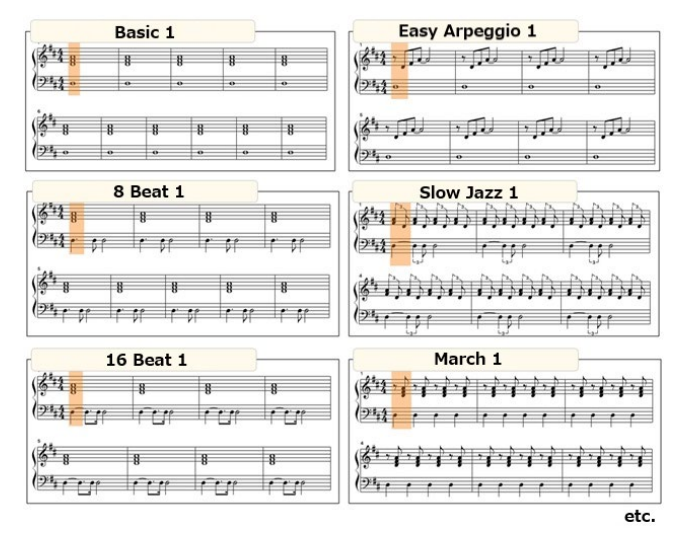

<span id="page-18-1"></span>\* Der kan ikke oprettes melodinoder.

## Hvordan bruger jeg funktionen Audio to Score?

Du kan bruge funktionen Audio to Score, hvis den findes på det instrument, der er tilsluttet til.

**1.** Vælg en lydmelodi i Song Selectdisplayet, og tryk derefter på [Done] øverst til højre.

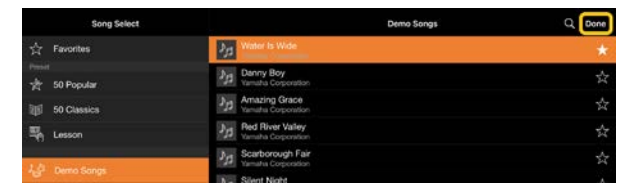

De lydmelodier, der er gemt på smartenheden, kan vælges i [Music Library].

**2.** De akkompagnementsnoder, der oprettes automatisk, vises i Songdisplayet.

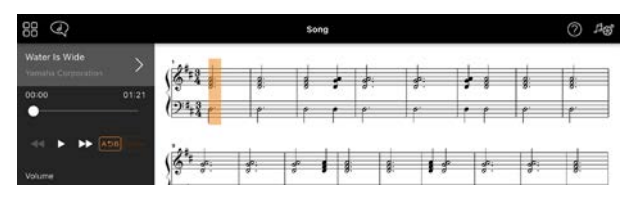

Du kan vælge dine foretrukne akkompagnementsnoder i [Arrangement] → [Accompaniment Score Pattern] i Song Setting-displayet.

### Kan jeg ændre de noder, der oprettes af funktionen Audio to Score?

Funktionen Audio to Score opretter normalt akkompagnementsnoder i 4/4 takt. Derfor passer noderne muligvis ikke til melodier i 3/4-takt. Her kan du læse om, hvordan du ændrer taktarten, med noderne til "Silent Night" (i

3/4-takt) som eksempel.

**1.** Kontrollér akkompagnementsnodernes taktart, og tryk derefter på [Chord] nederst.

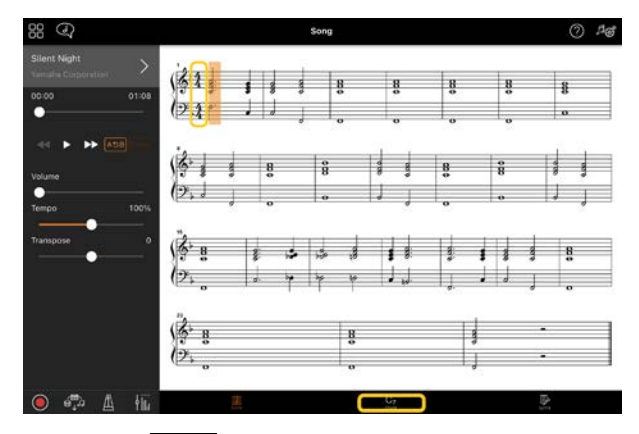

**2.** Tryk på (Analysér) øverst i Chorddisplayet.

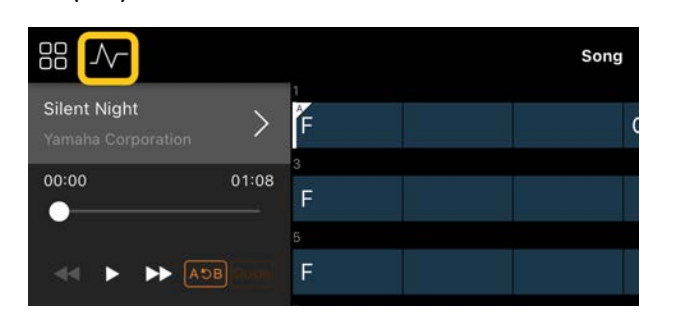

**3.** Angiv 4 i stedet for 3 under [Meter], og tryk derefter på [Re-analyze].

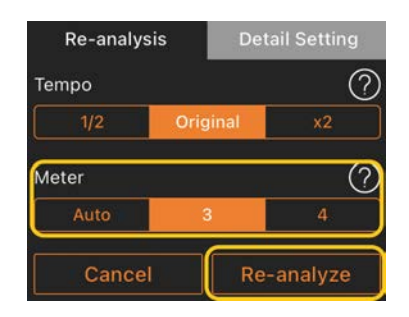

**4.** Når Chord-displayet vises, skal du trykke på [Score] for at vende tilbage til Score-displayet.

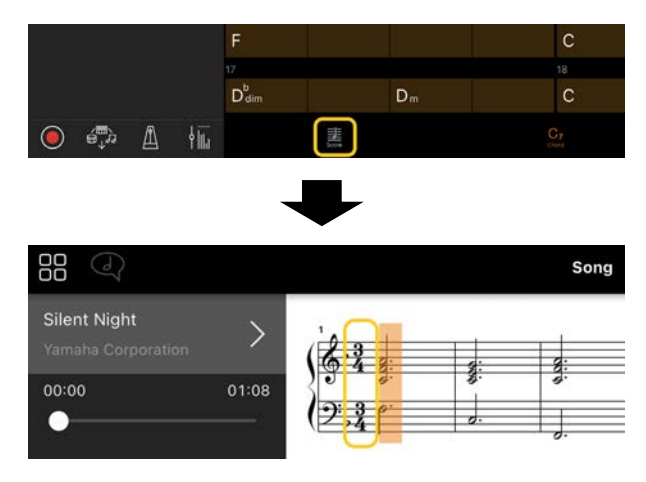

Akkompagnementsnoderne vises i 3/4.

## Hvorfor ændres indstillingerne uventet, når jeg gendanner en registreringshukommelse?

Når en registreringshukommelsen gendannes, nulstilles mange parametre til den værdi, de havde, da filen blev gemt. Derfor gendannes de gemte parametre også (måske utilsigtet), og du kan få det indtryk, at de er ændret utilsigtet. Du kan indstille de parametre, du vil gendanne, ved at trykke på (Oplysninger) i vinduet Registration Memory.

## Hvorfor flimrer hele skærmen, mens en registreringshukommelse gendannes?

Det er ikke tegn på et problem. Når en registreringshukommelse gendannes, nulstilles mange parametre efter hinanden, og displayet kan ændre sig kortvarigt, mens det sker.

#### Hvad er forskellen mellem Bluetooth Audio og Bluetooth MIDI?

#### • Bluetooth Audio

Denne forbindelse overfører lyddata, der afspilles på smartenheden, til instrumentet, og gør det muligt at lytte til lyddata gennem instrumentets højttalere. Denne funktion kræver en Bluetooth-parring. Se instruktioner i brugervejledningen til dit instrument. Bemærk, at du ikke kan indspille spillet på tangenterne som lyd på smartenheden, fordi der kun kan overføres lyddata fra smartenheden til instrumentet.

#### • Bluetooth MIDI

Med denne forbindelse kan du afsende eller modtage MIDI-data (oplysninger om dit spil på tangenterne) mellem smartenheden og instrumentet. Hvis du vil bruge Smart Pianist via Bluetooth-forbindelsen, kræver det altid Bluetooth MIDI. Du aktiverer Bluetooth MIDI-forbindelsen ved at følge Connection Wizard i Smart Pianist.

Hvad sker der, hvis jeg fjerner kablet mellem smartenheden og instrumentet eller slår Wi-Fi/Bluetooth fra?

Dette kan afbryde forbindelsen mellem appen og instrumentet. Hvis det sker, skal du slukke for instrumentet og tænde det igen. Prøv derefter at oprette forbindelse mellem instrumentet og appen igen.

## Hvorfor mislykkes eller afbrydes kommunikationen, når jeg bruger appen med en Bluetooth-forbindelse?

En pålidelig tilslutning afhænger af specifikationerne for smartenheden eller Bluetooth eller af det miljø, hvor den trådløse kommunikation foregår. Prøv følgende:

• Sluk for Bluetooth i Setting-displayet på smartenheden, og tænd igen. Hvis "(Modelnavn)\_MIDI" er angivet på smartenhedens tilslutningsliste, skal du slette det.

• Luk Smart Pianist, sluk for strømmen til instrumentet, og tænd igen.

• Brug ikke instrumentet i nærheden af elektriske produkter, der genererer elektromagnetisk interferens (mikrobølgeovne, trådløse enheder osv.).

Når du har prøvet ovenstående, skal du genstarte Smart Pianist og derefter udføre tilslutningen igen ved hjælp af Connection Wizard. Udfør tilslutningen ved hjælp af et USB-kabel, hvis problemet varer ved.

### Hvorfor lyder en lyd, stilart eller melodi anderledes end normalt?

Nogle effekter anvendes muligvis stadigvæk, selvom der er foretaget et andet valg. Hvis du f.eks. har valgt en melodi, kan tonekvaliteten for en valgt lyd være anderledes end forventet. Hvis det sker, skal du vælge lyden igen for at gendanne de oprindelige indstillinger.

### Hvordan kan jeg nulstille parametre til deres standardværdier?

Dobbelttryk på displayskydeknapperne for at nulstille.

Hvis du vil nulstille alle parametre, skal du initialisere indstillingerne fra [System] → [Factory Reset] i Utility-displayet.

#### Kan jeg bruge denne app, mens jeg bruger en anden app?

Du kan ikke bruge Smart Pianist, samtidig med at du bruger andre apps. Hvis du bruger en anden app, frakobles Smart Pianist fra instrumentet.

## Hvorfor kan jeg ikke aktivere appen?

Der er ikke tilstrækkelig

hukommelseskapacitet på smartenheden til at aktivere appen. Øg enhedens hukommelseskapacitet ved f.eks. at slette unødvendige apps eller data, f.eks. billeder. Hvad skal jeg gøre, når "There is not enough memory capacity on the device. App behavior may become unstable." (Der er ikke tilstrækkelig hukommelseskapacitet på enheden. Appens funktioner bliver muligvis ustabile.) vises?

Øg enhedens hukommelseskapacitet ved f.eks. at slette unødvendige apps eller data, f.eks. billeder.

### Hvad skal jeg gøre, når "An unexpected error occurred" (Der opstod en uventet fejl) vises?

Genstart appen. Appen fungerer muligvis ikke korrekt.

### Hvordan overfører jeg de indspillede data til en smartenhed?

Det kan du gøre ved hjælp af et [onlinelager.](#page-15-1)

- **1.** Du kan overføre sikkerhedskopifilen (\*\*\*.bup) til onlinelageret fra Smart Pianist, mens instrumentet er tilsluttet, ved at trykke på [System] → [Backup] i Utility-displayet.
- **2.** Åbn Smart Pianist på en anden smartenhed, hvor du vil bruge dataene, og download og importer derefter sikkerhedskopifilen fra onlinelageret ved at trykke på [System] → [Restore] i Utility-displayet.